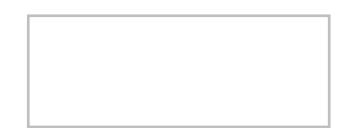

# Estación meteorológica - cámara IP

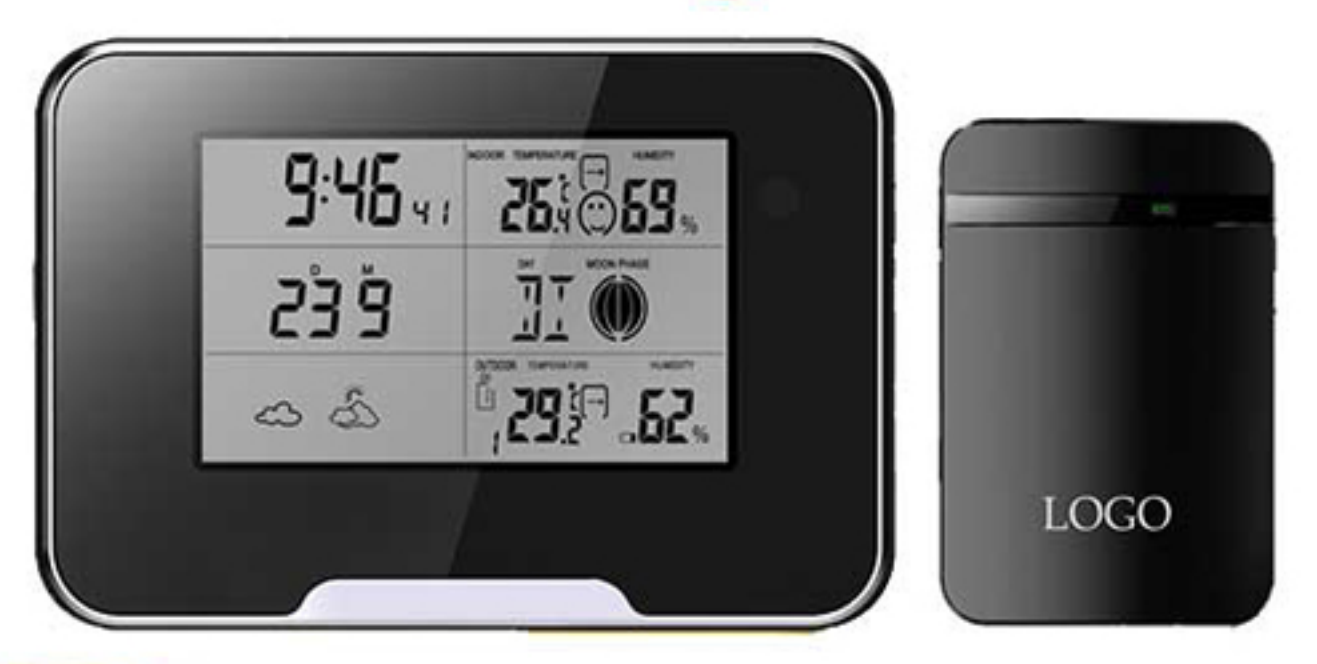

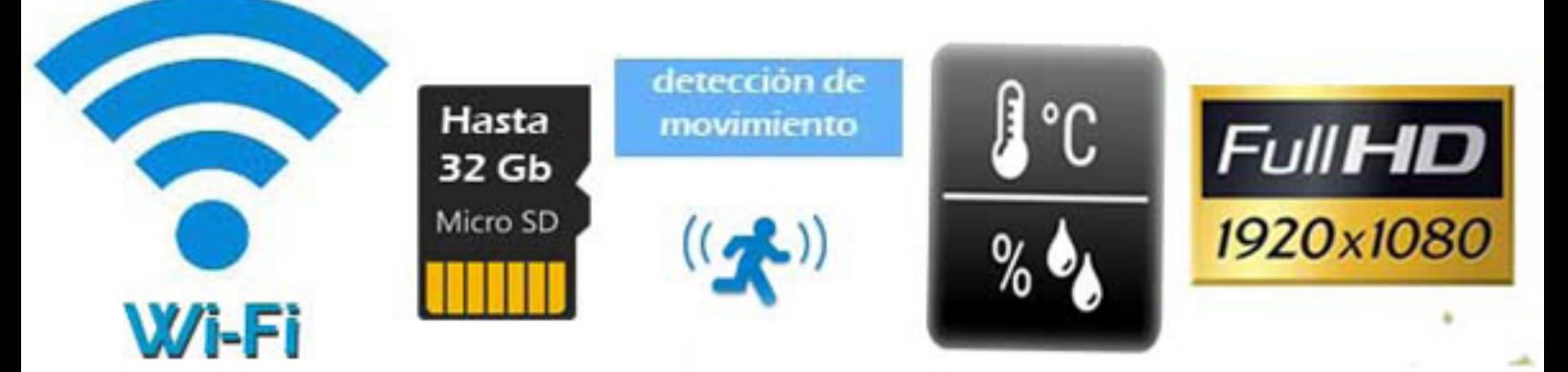

# **Manual de instrucciones**

#### **CONTENIDO DEL PAQUETE**

Esta cámara incluye todo lo que necesita para realizar la instalación al instante

- Cámara espía estación meteorológica.  $\bullet$
- Sensor de exterior.  $\bullet$
- Cable USB.  $\bullet$
- Adaptador de corriente.
- Manual de instrucciones.
- CD de instalación.
- Tornillos de sujeción.  $\bullet$
- Tarjeta microSD 8 Gb (GRATIS).  $\bullet$

#### **DESCRIPCIÓN DEL DISPOSITIVO**

#### Parte frontal

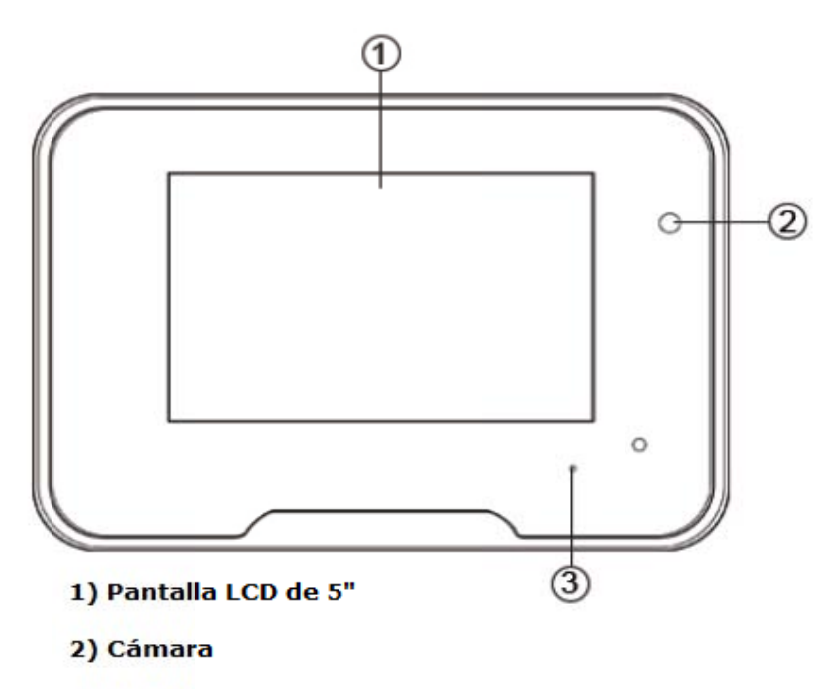

3) Indicador de color azul

#### **Parte superior**

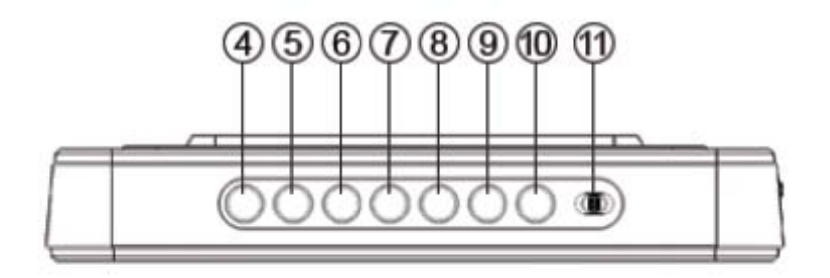

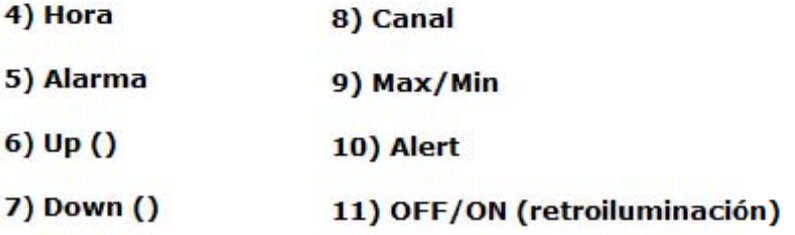

#### **Parte lateral**

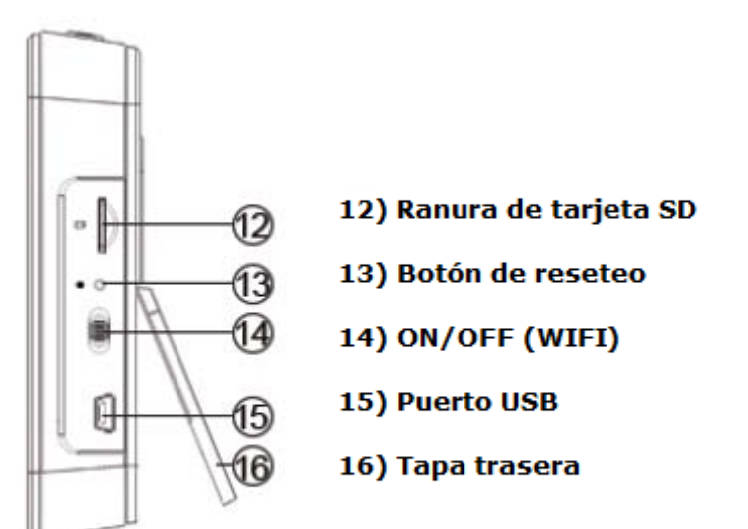

Nota: pulse durante unos 10 segundos el botón de reseteo para borrar los ajustes y volver a los valores de fábrica

#### **Parte trasera**

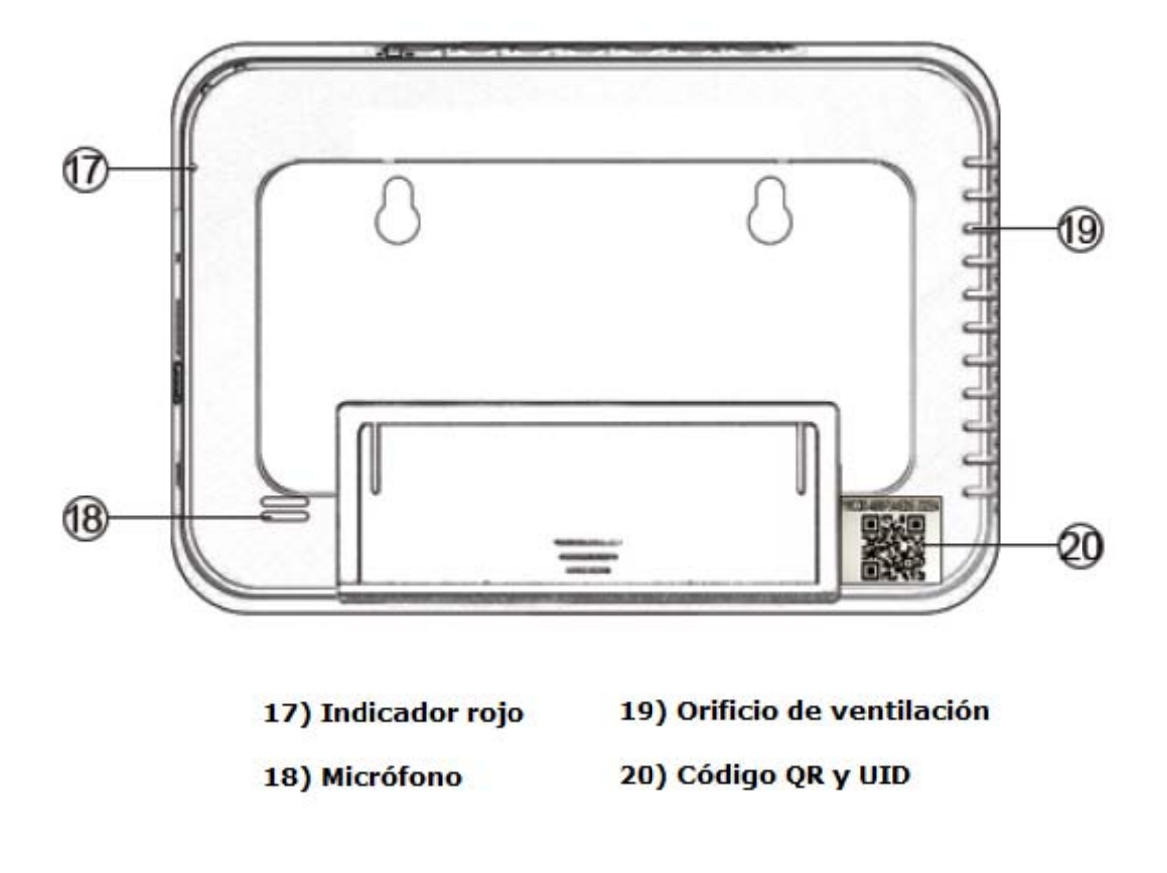

#### **CÓMO O PONER E EN MARCH HA EL DISP POSITIVO**

Retire el sello protector de la bacteria o conéctelo a la fuente de alimentación. El display LCD se il luminará.

- Deje pulsado el botón TIME para ajustar la hora y fecha
- Deje pulsado el botón **ALM** para ajustar la alarma
- Pulse el botón UP para subir el valor del número parpadeante
- Pulse el botón **DOWN** para subir el valor del número parpadeante
- Pulse el botón **CHANNEL** para seleccionar otro canal de recepción
- Pulse el botón MAX/MIN para mostrar la temperatura máxima y mínima y humedad del día
- Deje pulsado el botón **ALERT** para ajustar la alarma de temperatura máxima/mínima exte rior
- Pulse el botón **ON/OFF** para encender/apagar la luz de la pantalla.

#### **Conexión de la cámara por WIFI**

Paso 1: Descargue e instale la App de visualización en tiempo real

En dispositivos Apple vaya al APP Store y busque [Pro iCam] para descargarse la APP gratuita. En dispositivos Android, vaya directamente a PLAY STORE y busque <sup>[Pro iCam]</sup> para descargarse la APP gratuita.

Paso 2: Conecte el dispositivo a la corriente con el alimentador suministrado y su cable. Retire la protección de la batería recargable.

Enciéndalo colocando el interruptor ON/OFF hacia la derecha. El led frontal en azul se encenderá y se apagará a los 5 segundos.

Compruebe que su smartphone está bien conectado a la red Wi-Fi.

### **Conexión por teléfono por WIFI**

1 cámara hasta que se ilumine el LED en color azul. Unos 30 segundos después el indicador azul quedará fijo en azul, lo que indica que la WIFI del dispositivo está activada. 1) En la cámara active la WIFI pulsando el interruptor ON/OFF situado en el lateral de la

2 tardar varios minutos en aparecer. Suele tener el nombre que empieza por "YMXXXXX". Selecciónela y conéctese a ella. 2) Active la WIFI en el teléfono móvil y conéctese a la red WIFI creada por el dispositivo. Puede

3 3) Abra la aplicación en el móvil "Pro Icam" y pulse el singo + para añadir la cámara.

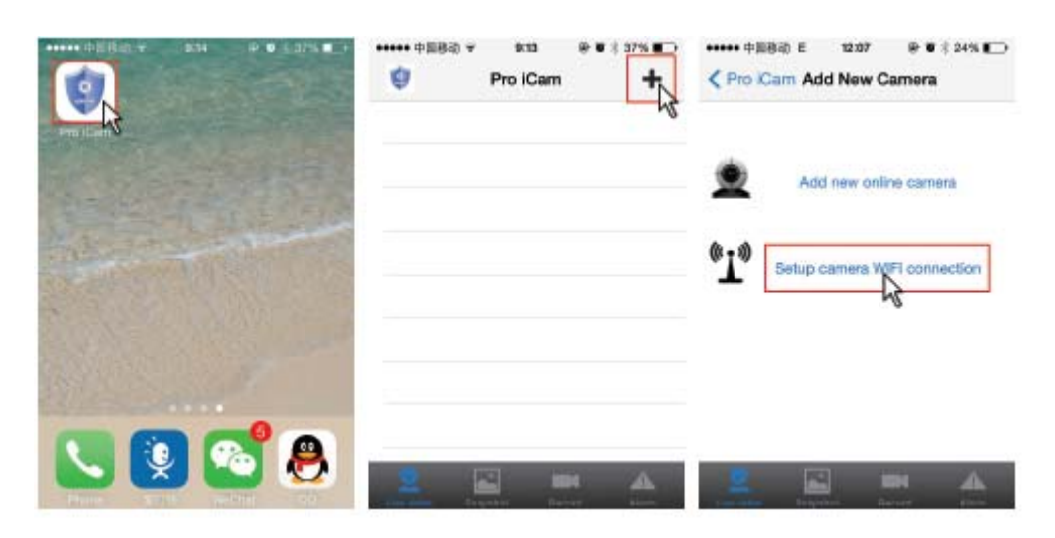

4 4) Podemos pulsar "Search(Lan)" para buscar la cámara IP que está conectada a la red local.

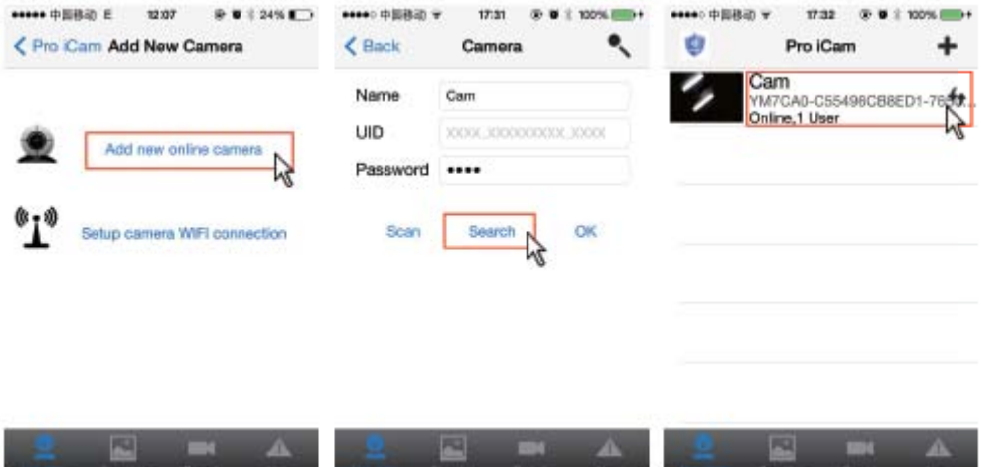

Puede también pulsar "QR Scan" para agregar la cámara mediante el código QR que se encuentra en una pegatina en la parte trasera de del dispositivo. Coloque el lector de código QR con la raya roja en horizontal y se agregará automáticamente la cámara a la App.

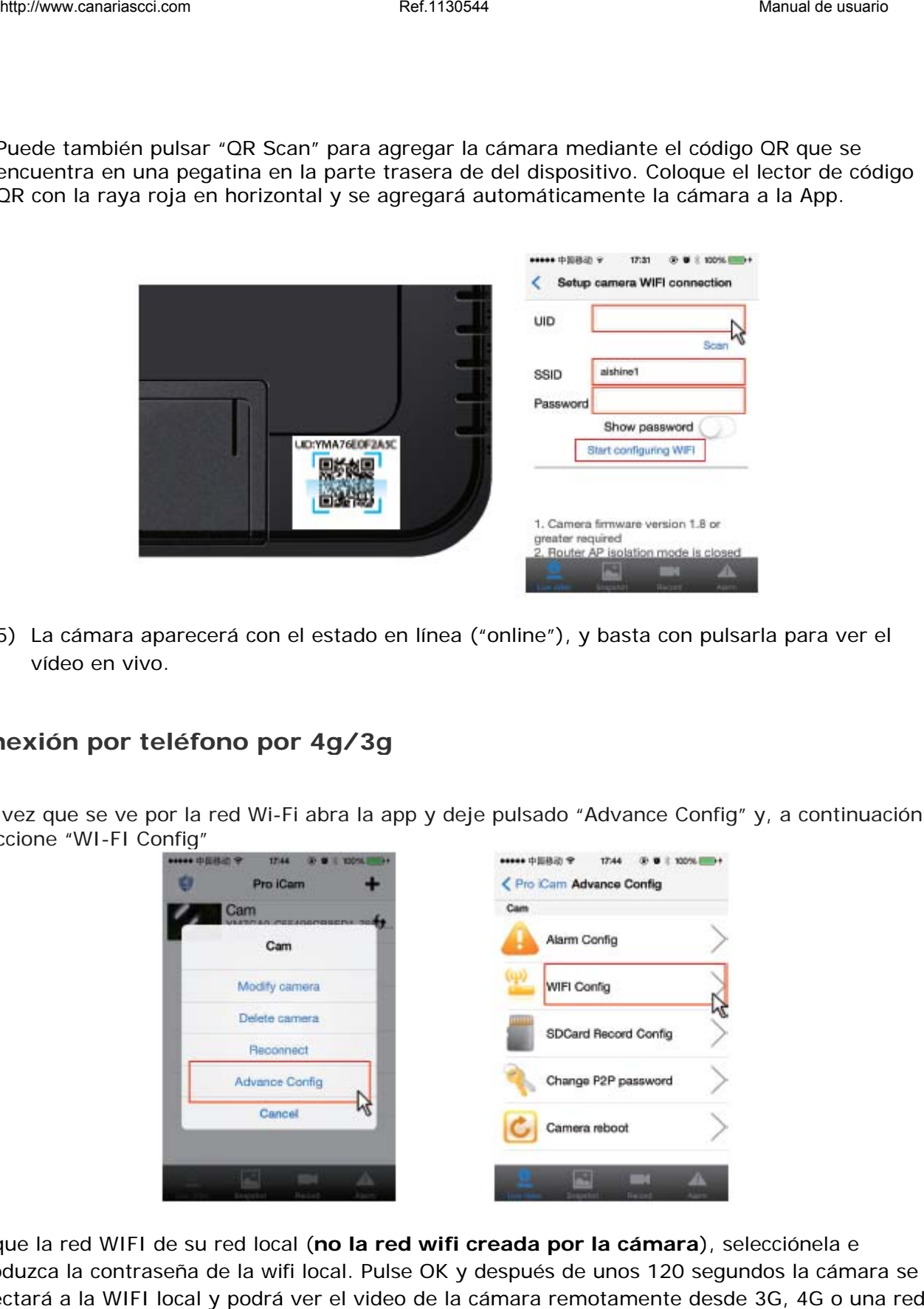

5) La cámara aparecerá con el estado en línea ("online"), y basta con pulsarla para ver el vídeo en vivo.

# Conexión por teléfono por 4g/3g

Una vez que se ve por la red Wi-Fi abra la app y deje pulsado "Advance Config" y, a continuación, seleccione "WI-FI Config"

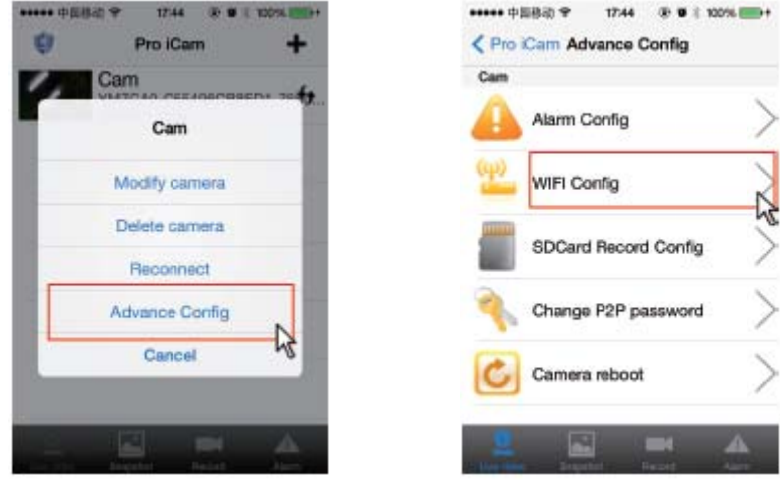

Busque la red WIFI de su red local (no la red wifi creada por la cámara), selecciónela e introduzca la contraseña de la wifi local. Pulse OK y después de unos 120 segundos la cámara se conectará a la WIFI local y podrá ver el video de la cámara remotamente desde 3G, 4G o una red e externa.

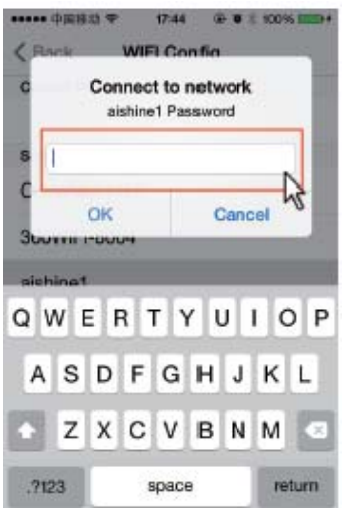

Vaya a la pantalla principal de la app para ver la cámara. Si desea cambiar alguna configuración, pulse el icono de ajustes y seleccione "Modify camera" para cambiar el nombre de la cámara o "Advance Config" para acceder a los parámetros más avanzados de la aplicación como modificación de la contraseña, envíos de correos electrónicos por detección de movimiento, configuración de la grabación, etc...

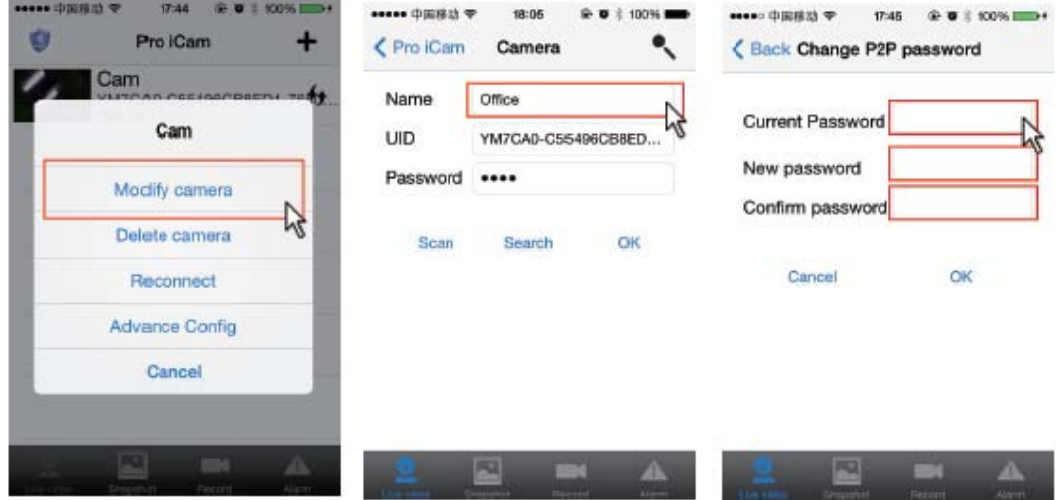

## Conexión desde un ordenador

En el ordenador ejecute la aplicación incluida en el CD con nombre "IP Camera" (sólo para Windows).

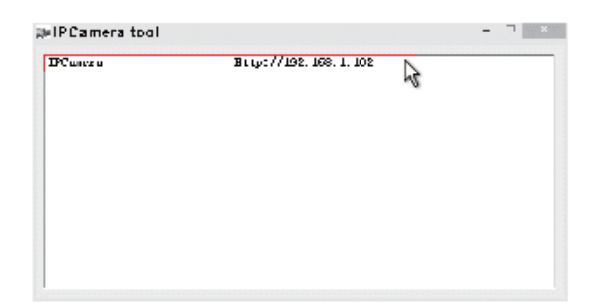

Haga doble clic en la dirección IP que aparezca y se abrirá una ventana de inicio de sesión. Escriba el nombre "admin" y deje la contraseña en blanco. Pulse "OK".

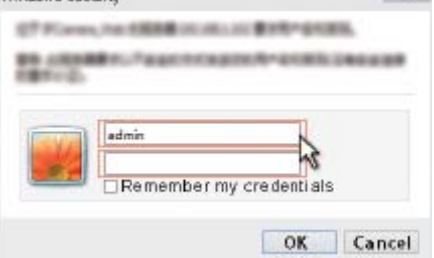

De esta forma accederá a la interfaz de configuración de la cámara. En la primera ocasión que acceda debe seleccionar el idioma, descargar e instalar el plug-in para el navegador.

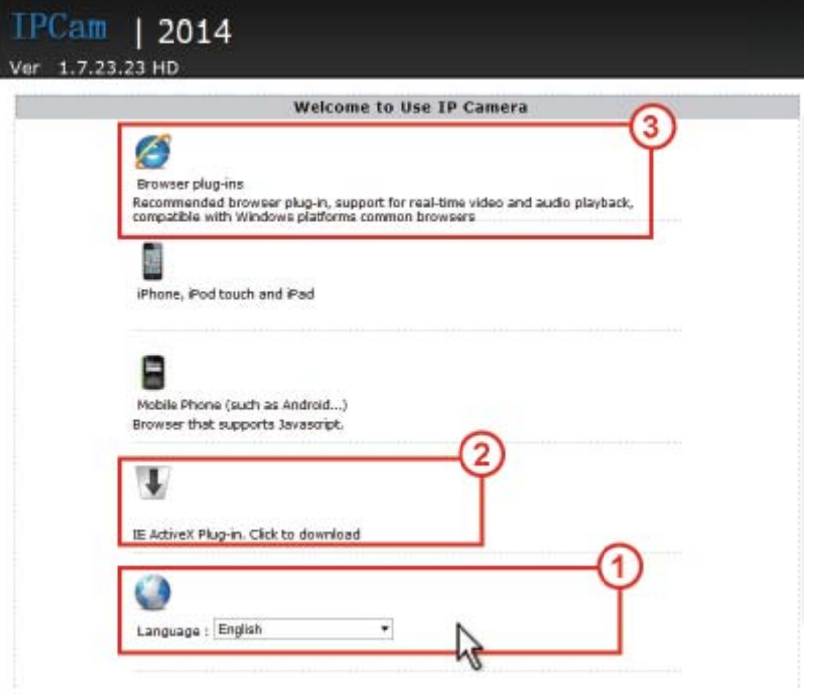

En la página de visionado, pulse el icono para ir a la página de configuración.

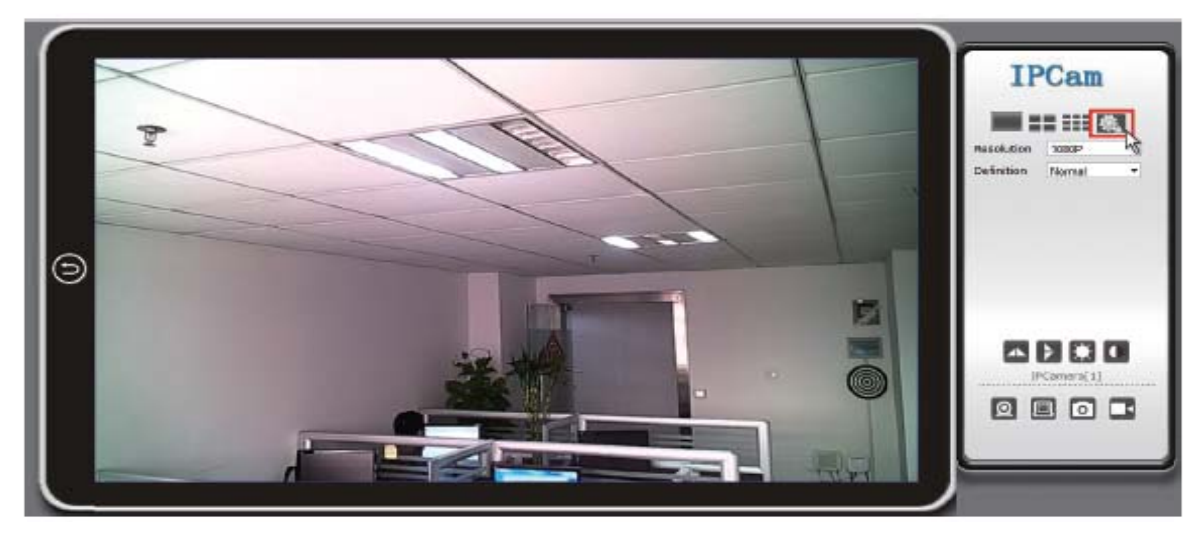